# 「Pet BtoB Net」 入力閲覧ガイド

\*特許申請中

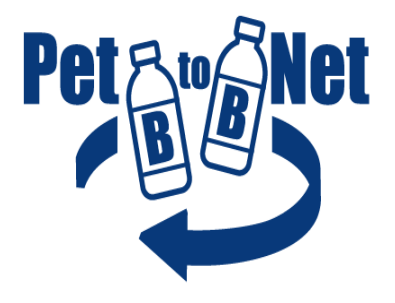

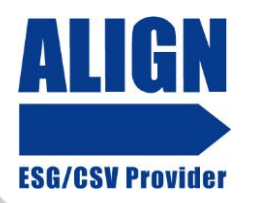

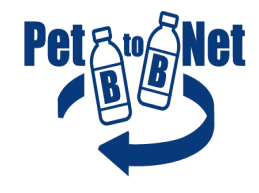

## 店舗 回収記録の入力方法

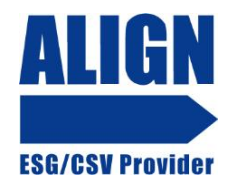

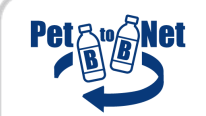

ログイン

## 付与されたEメールアドレスとパスワードを入力し、ログインしてください

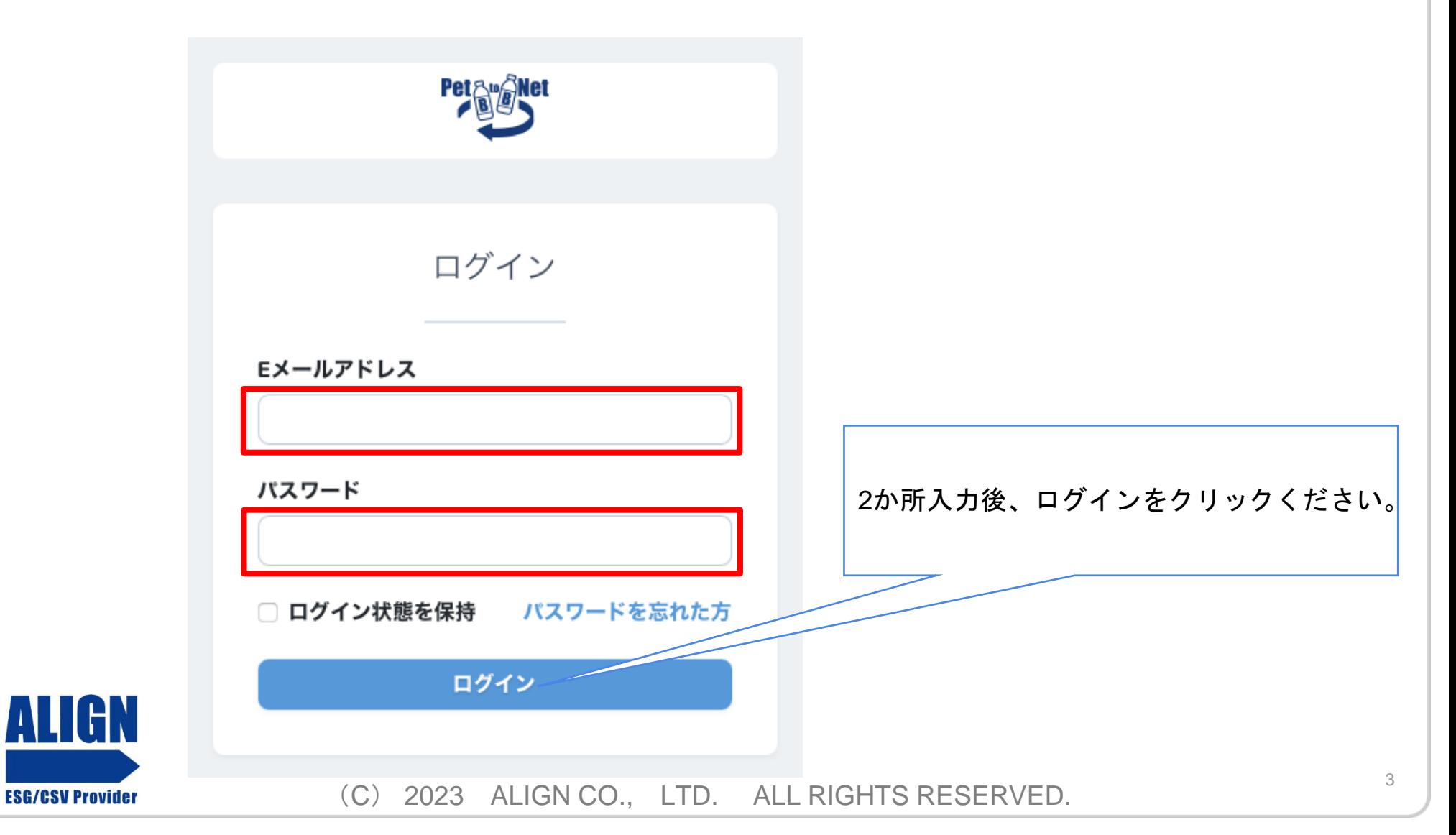

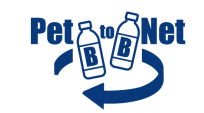

小売店舗メニューの選択

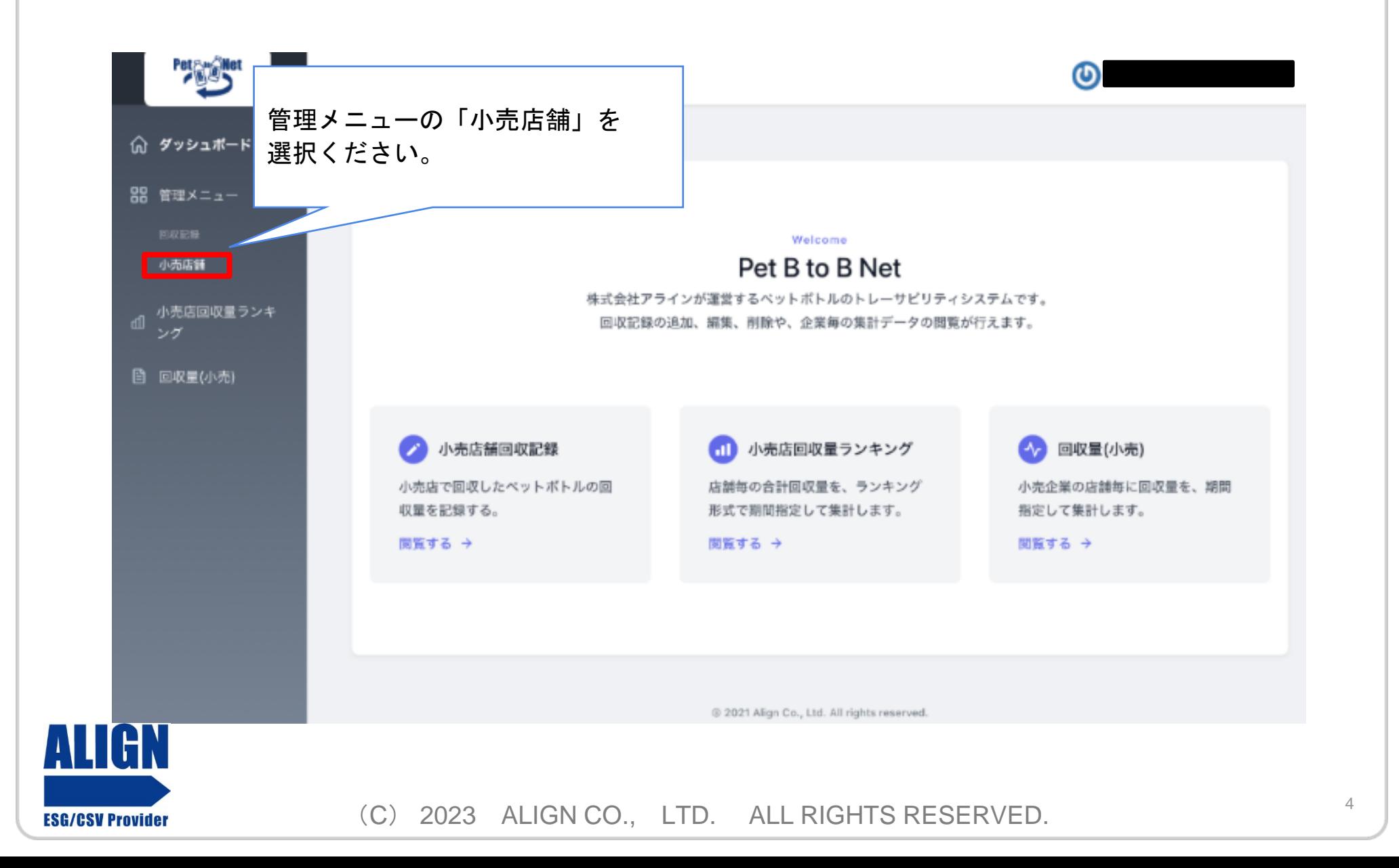

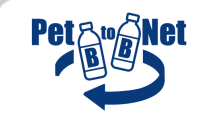

#### 作成ボタンを押す

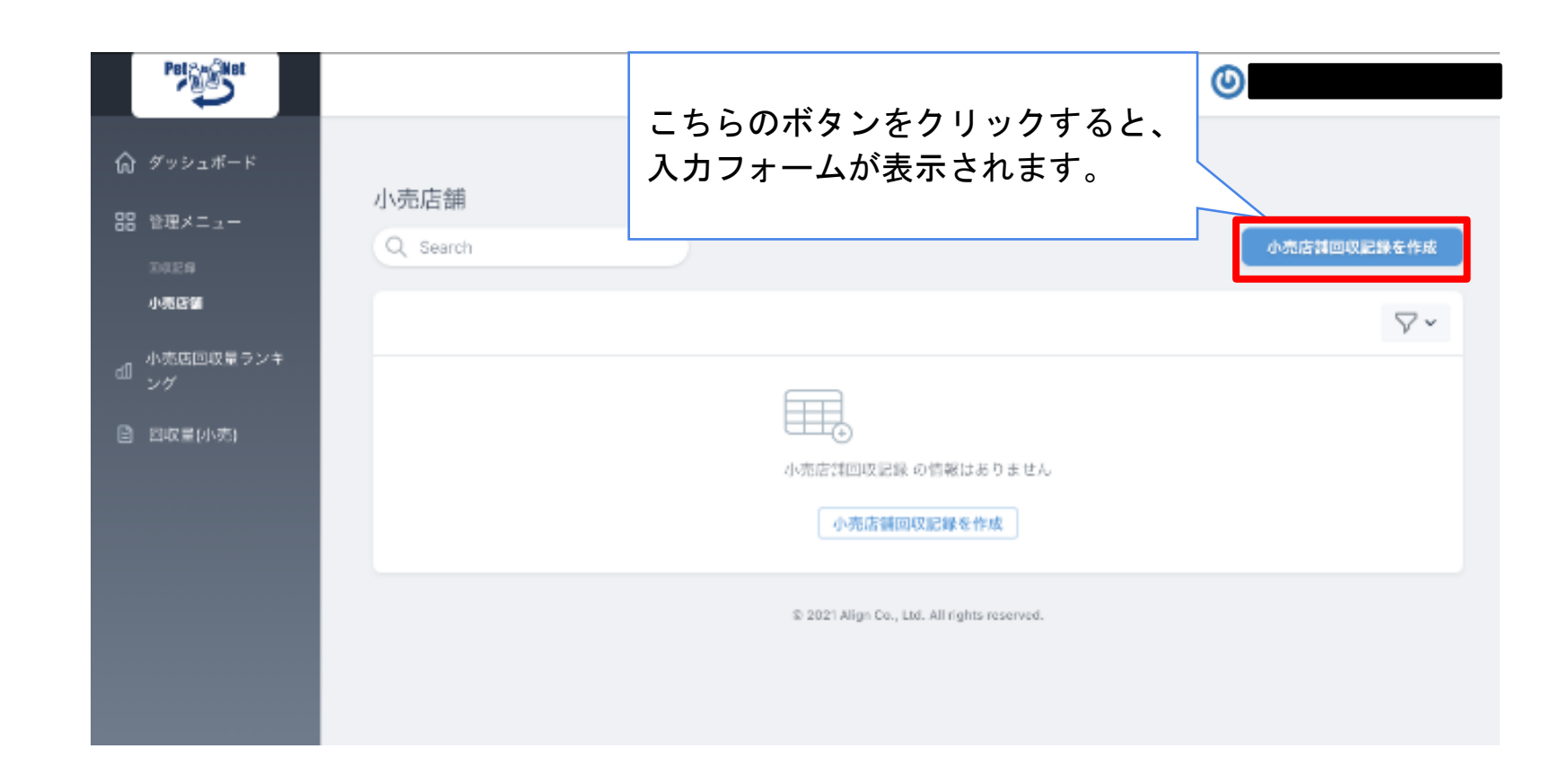

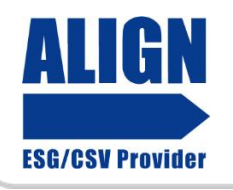

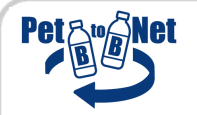

A

#### フォームに入力し登録する

## 入力項目は以下の3点のみです!

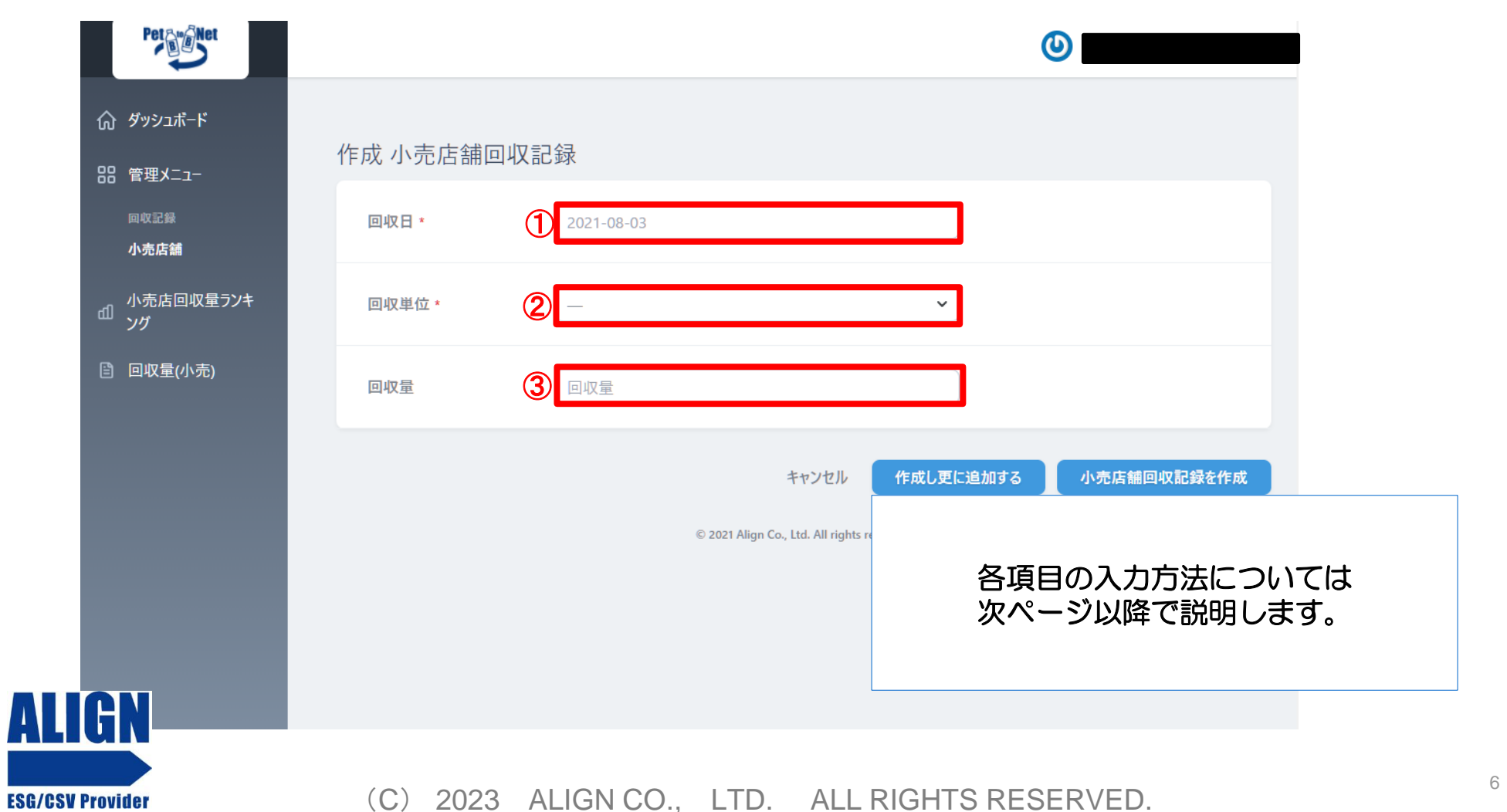

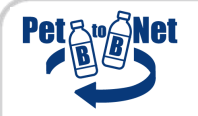

 $\mathbf{A}$ 

#### フォームに入力し登録する

回収日の入力

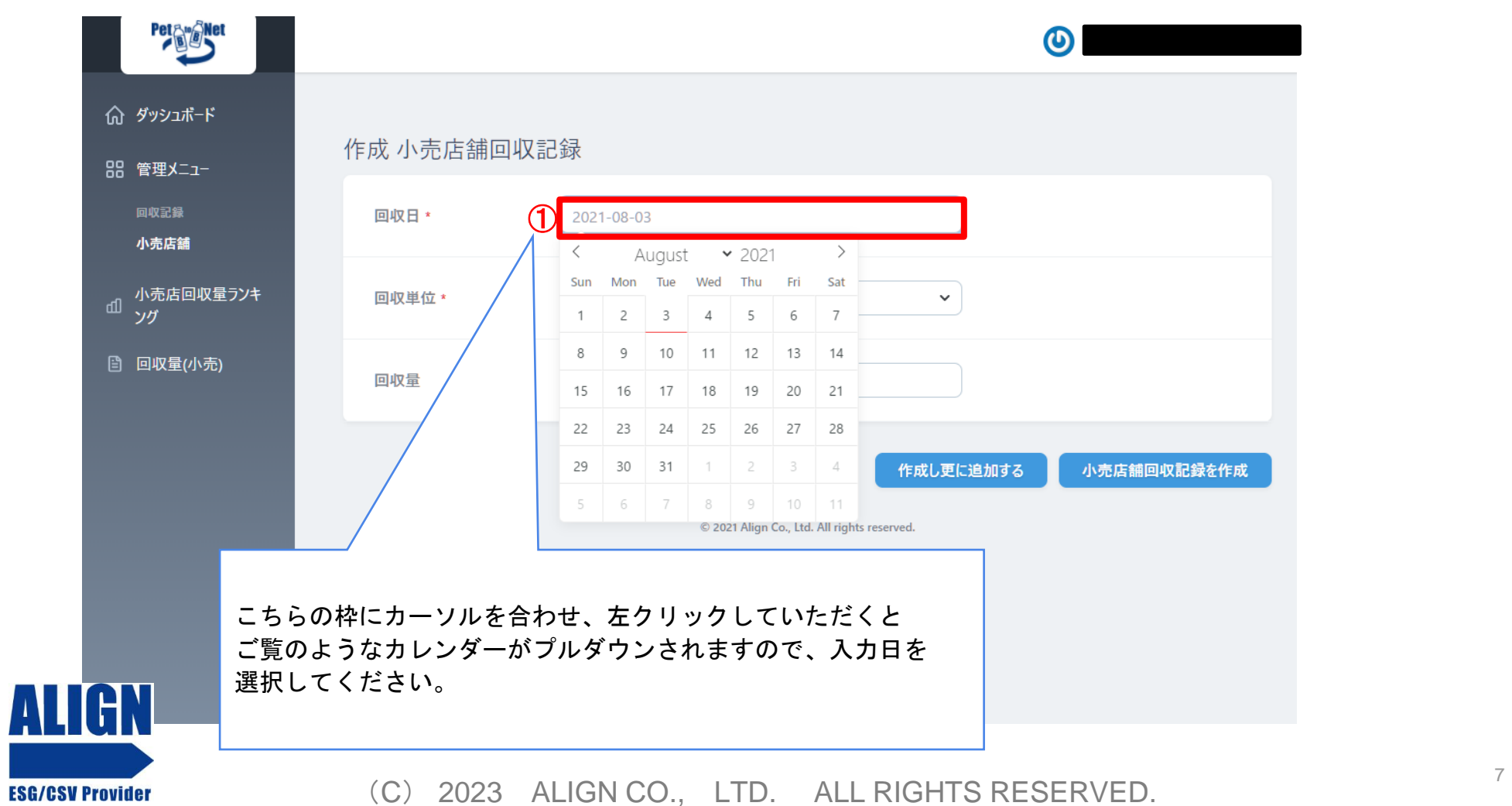

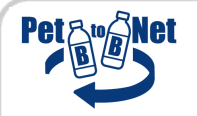

#### フォームに入力し登録する

### 回収単位の入力

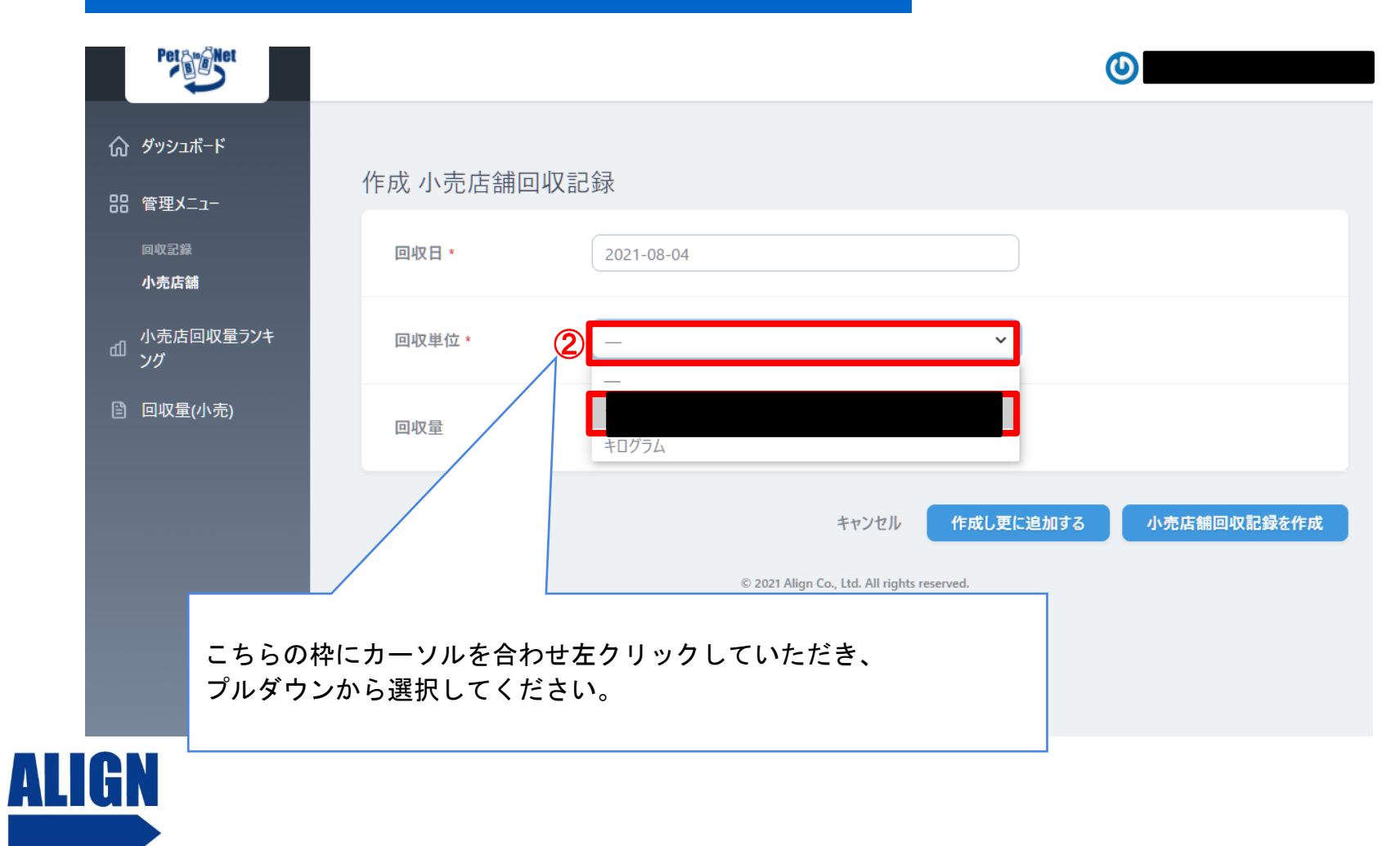

**ESG/CSV Provider** 

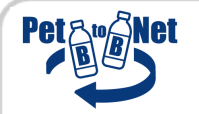

#### フォームに入力し登録する

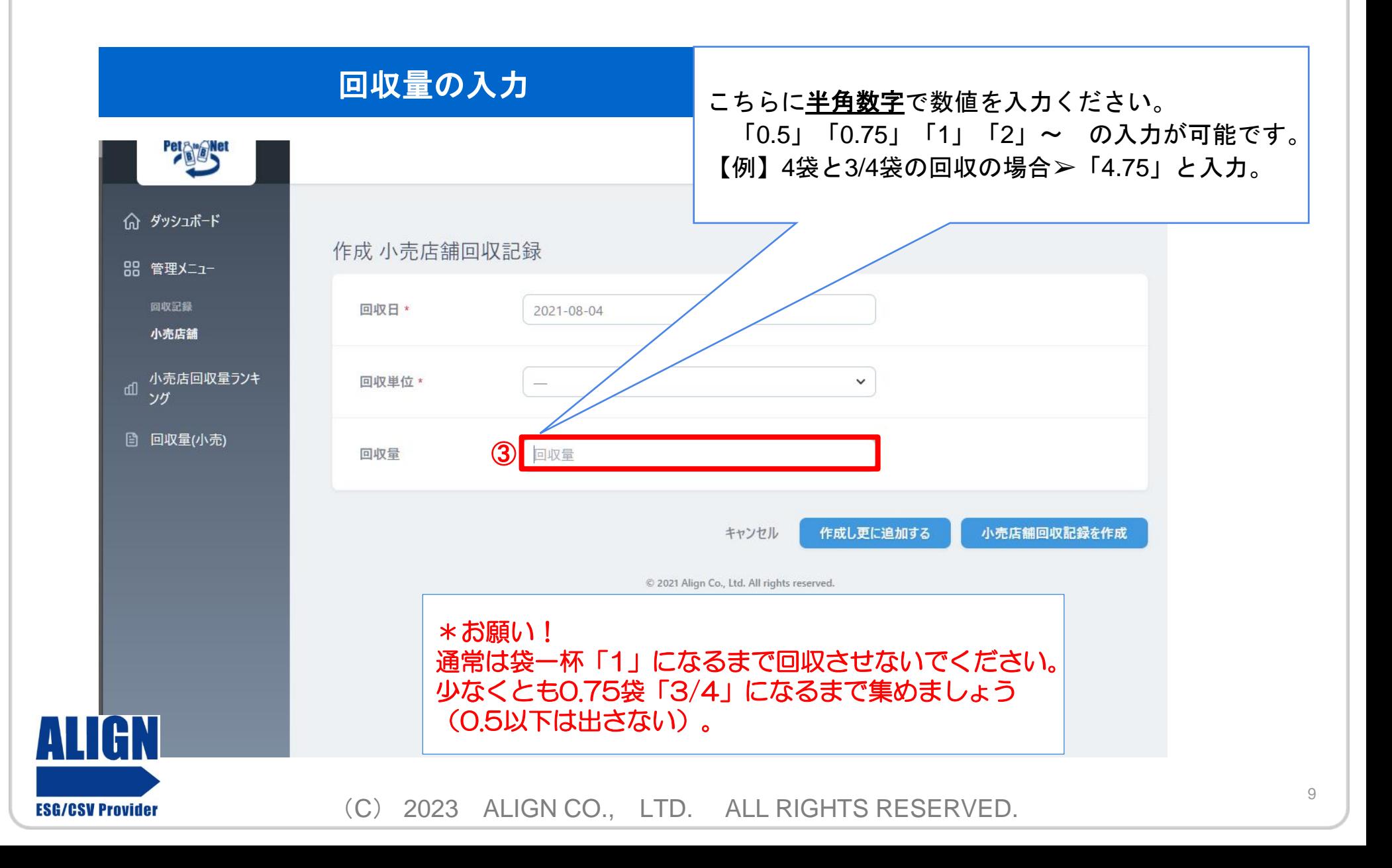

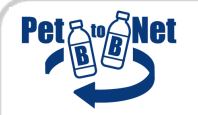

フォームに入力し登録する

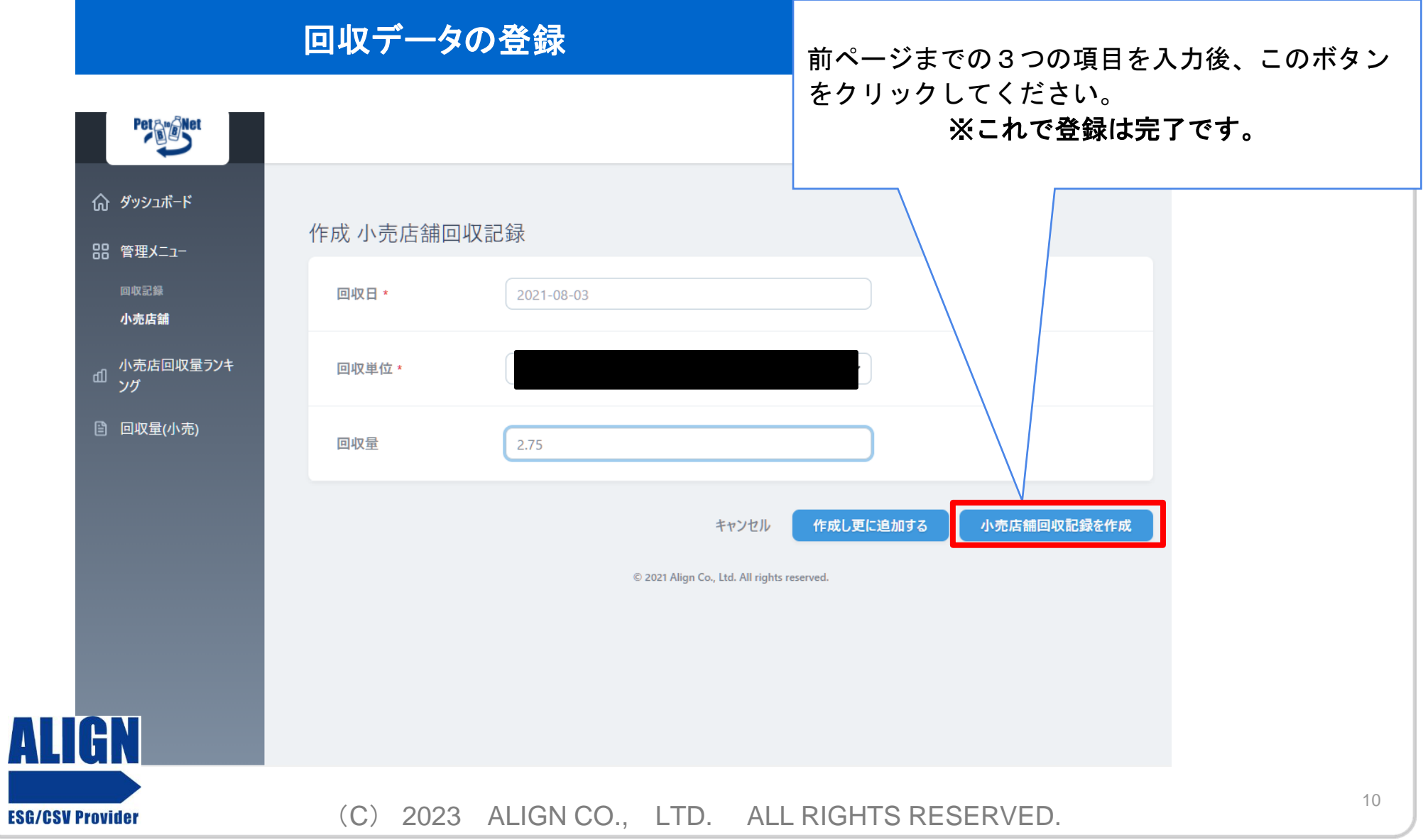

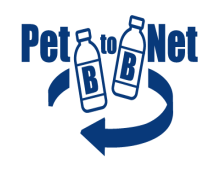

## データ集計・ダウンロード

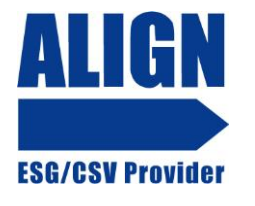

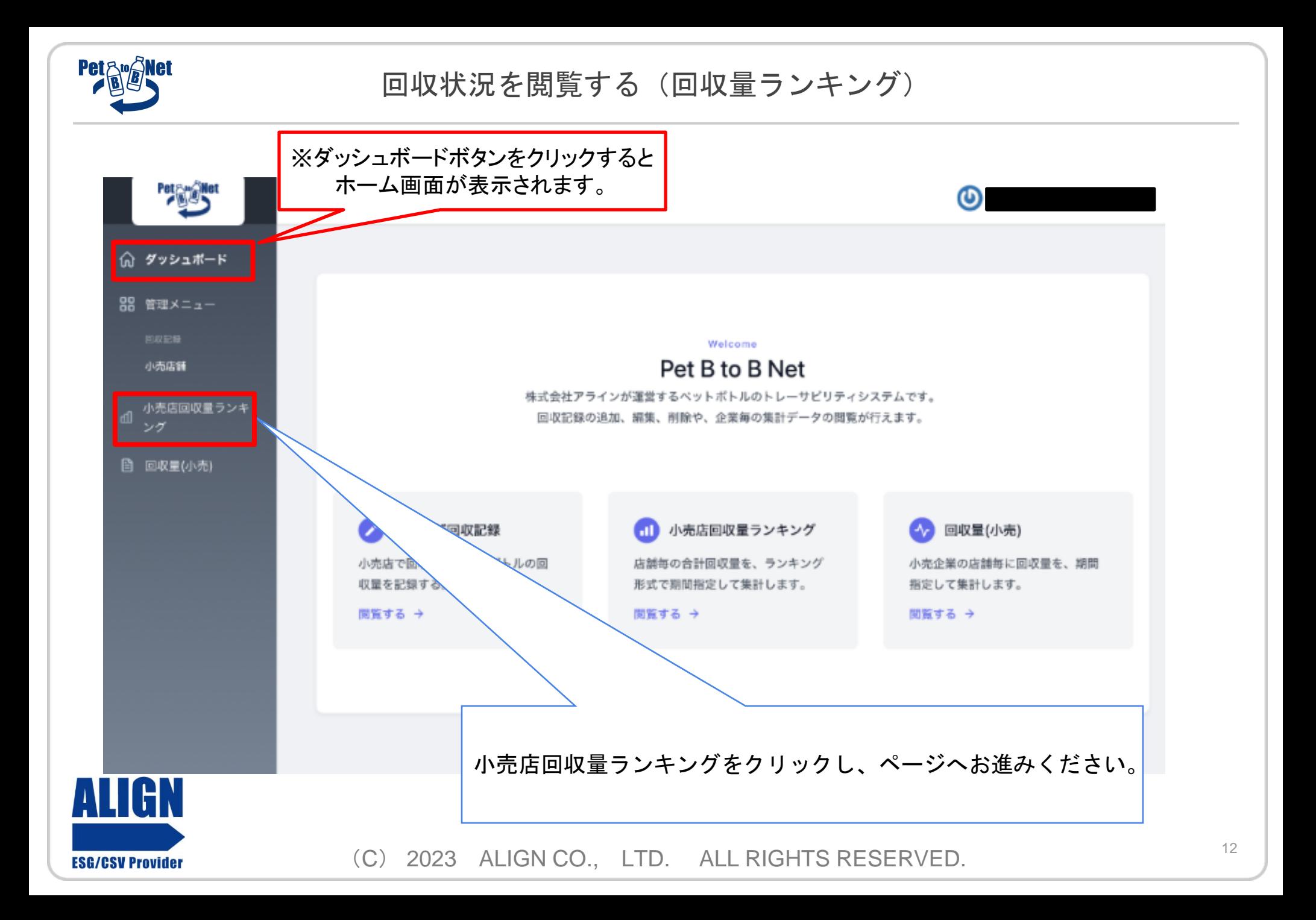

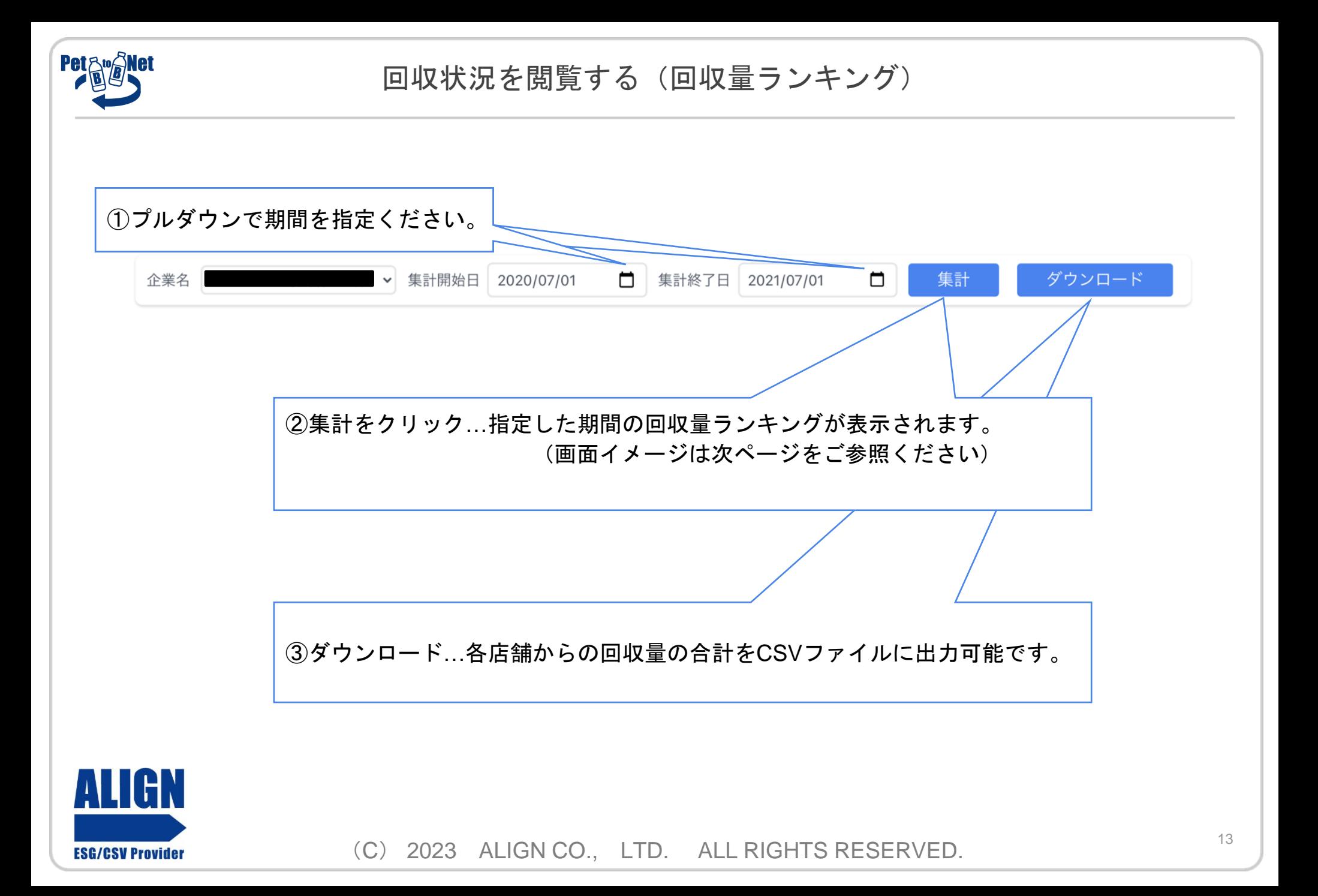

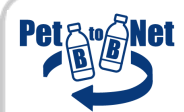

**P13-**② ランキング画面イメージ

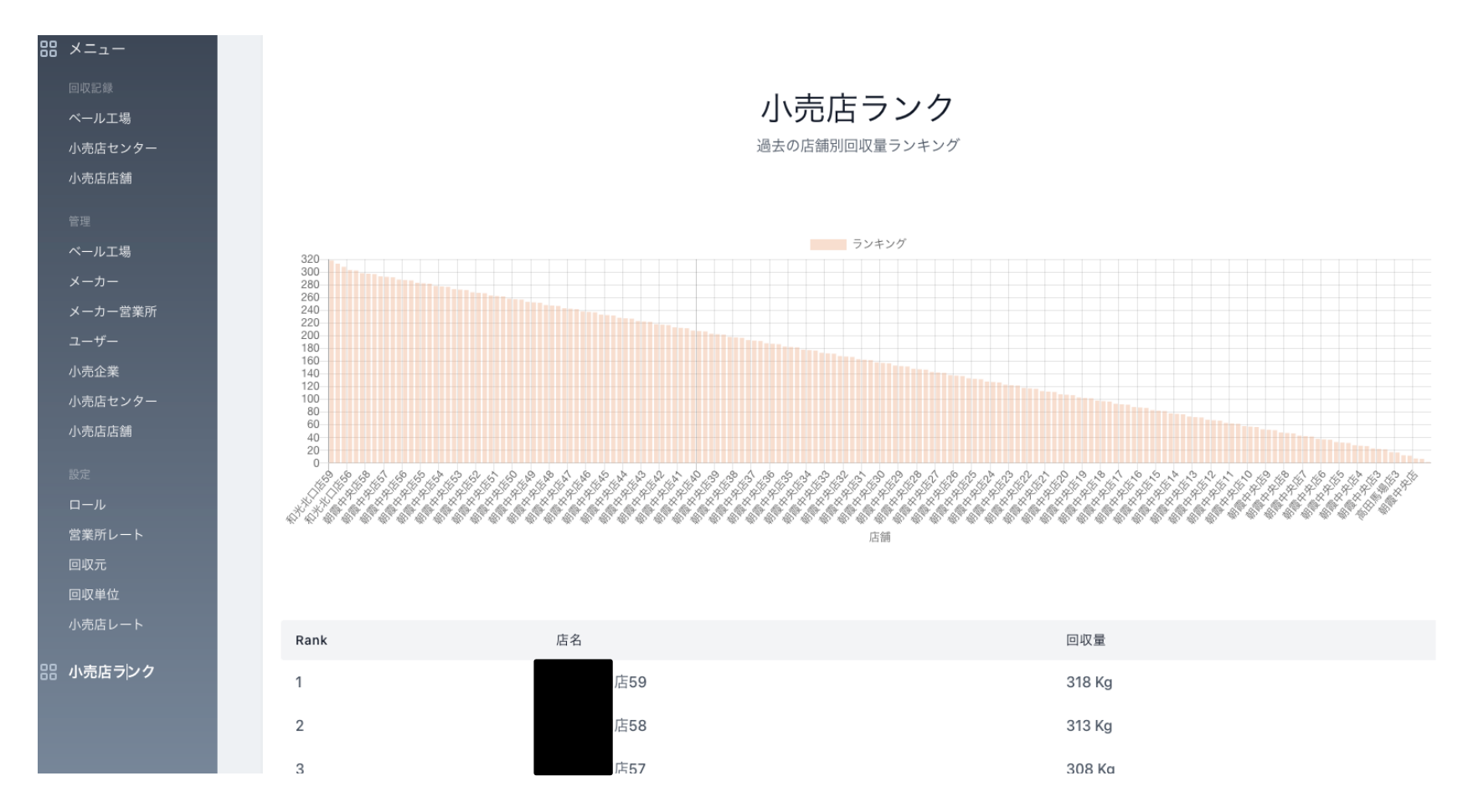

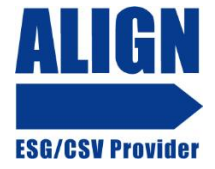

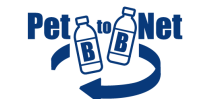

#### 回収状況を閲覧する (回収量)

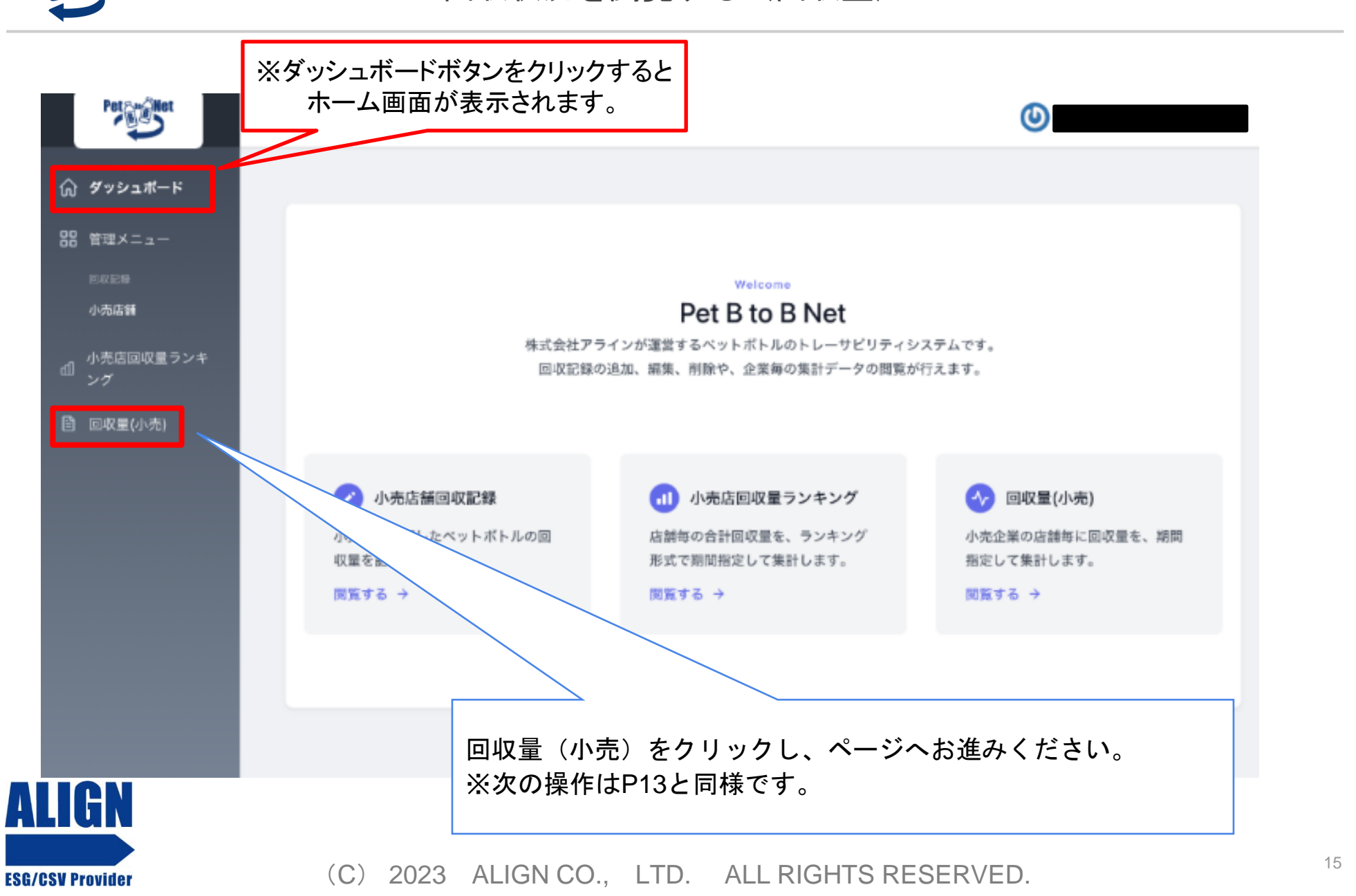

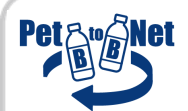

#### 回収状況を閲覧する(回収量)

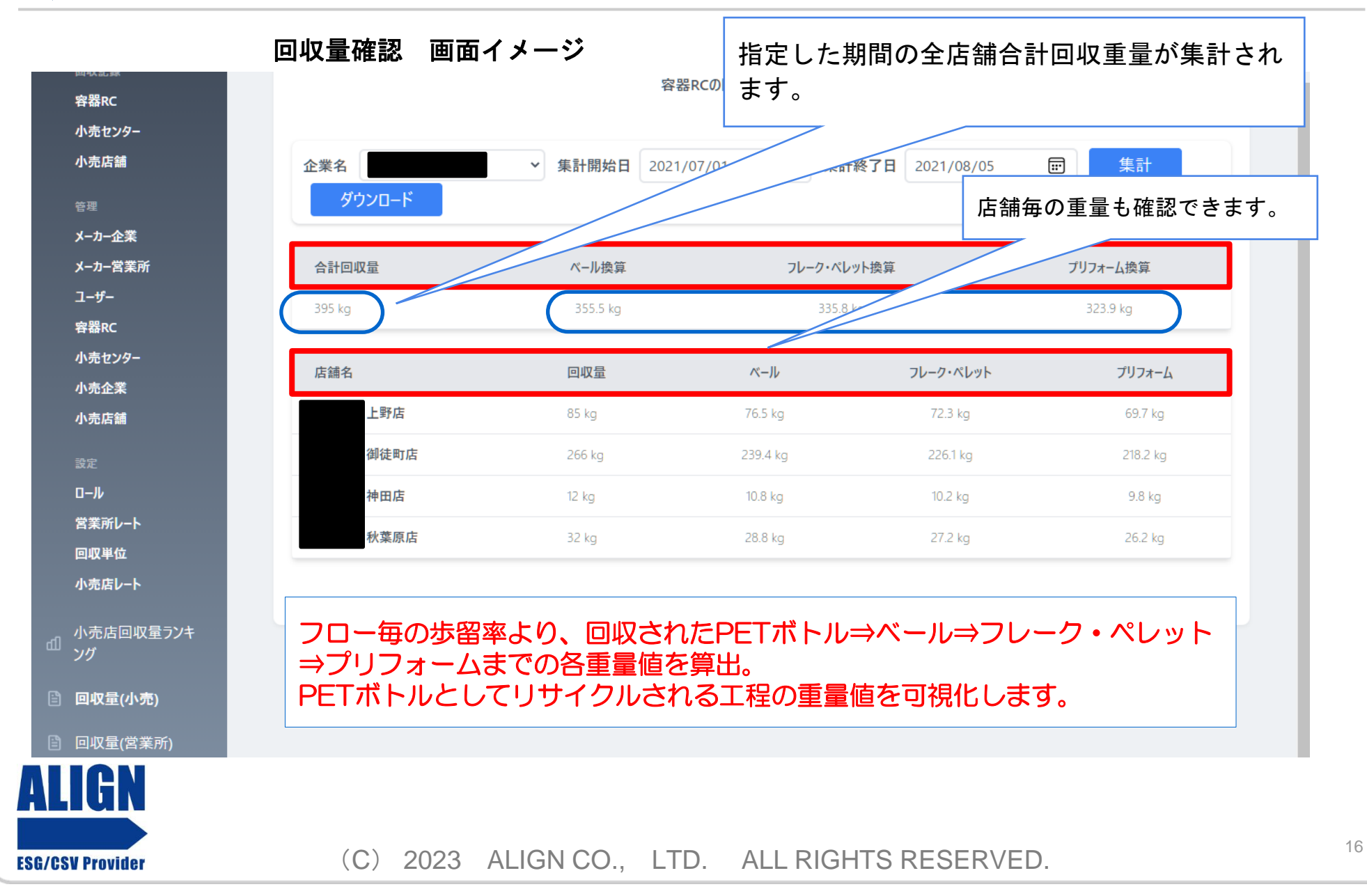